# **C** PR-Gateway

## **Pressemitteilung als Veranstaltung versenden**

### **Wie Sie Pressemitteilungen als Veranstaltung versenden**

Sie haben soeben eine Pressemitteilung zu einem Event versendet. Sie können nun in wenigen Schritten eine Event- Ankündigung aus der Pressemitteilung erstellen, um diese besser zu verwerten.

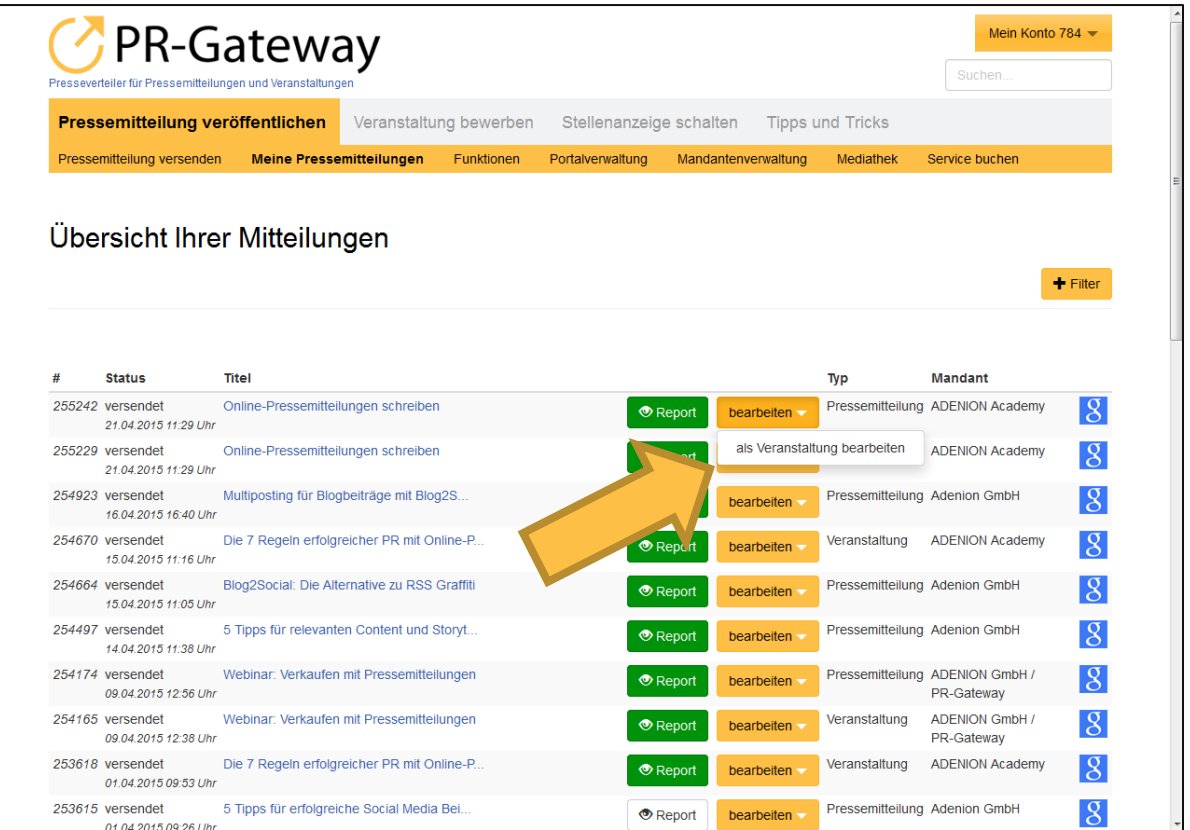

- 1. Wählen Sie den Menüpunkt "Meine Pressemitteilungen".
- 2. Wählen Sie den Punkt "bearbeiten" und dann "als Veranstaltung bearbeiten".

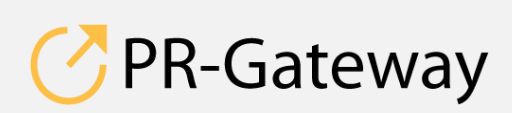

© ADENION 2015 powered by [pr-gateway.de](http://www.pr-gateway.de/) +49 2181 7569-277

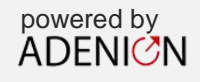

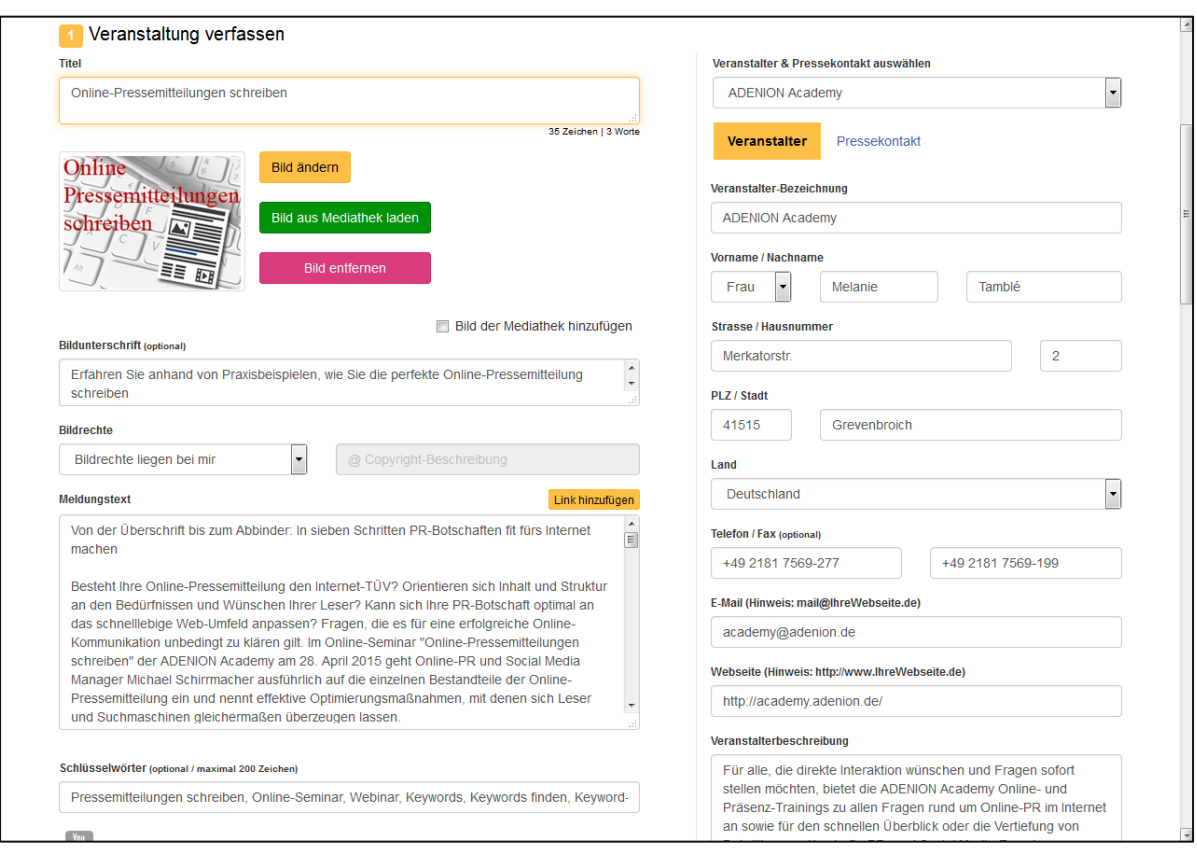

1. Inhalte werden aus der Pressemitteilung übernommen und können angepasst werden.

*Experten-Tipp:* 

 *Da wo Pressemitteilungen neutral und sachlich formuliert werden, können Sie in dem Text für Ihre Veranstaltung mehr werblichen Bezug auf Ihre Veranstaltung nehmen.*

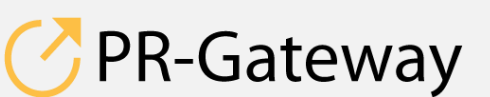

© ADENION 2015 © ADENION [201](http://www.pr-gateway.de/)5<br>[pr-gateway.de](http://www.pr-gateway.de/) +49 2181 7569-277

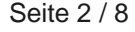

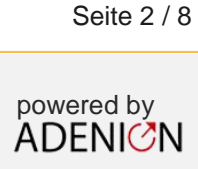

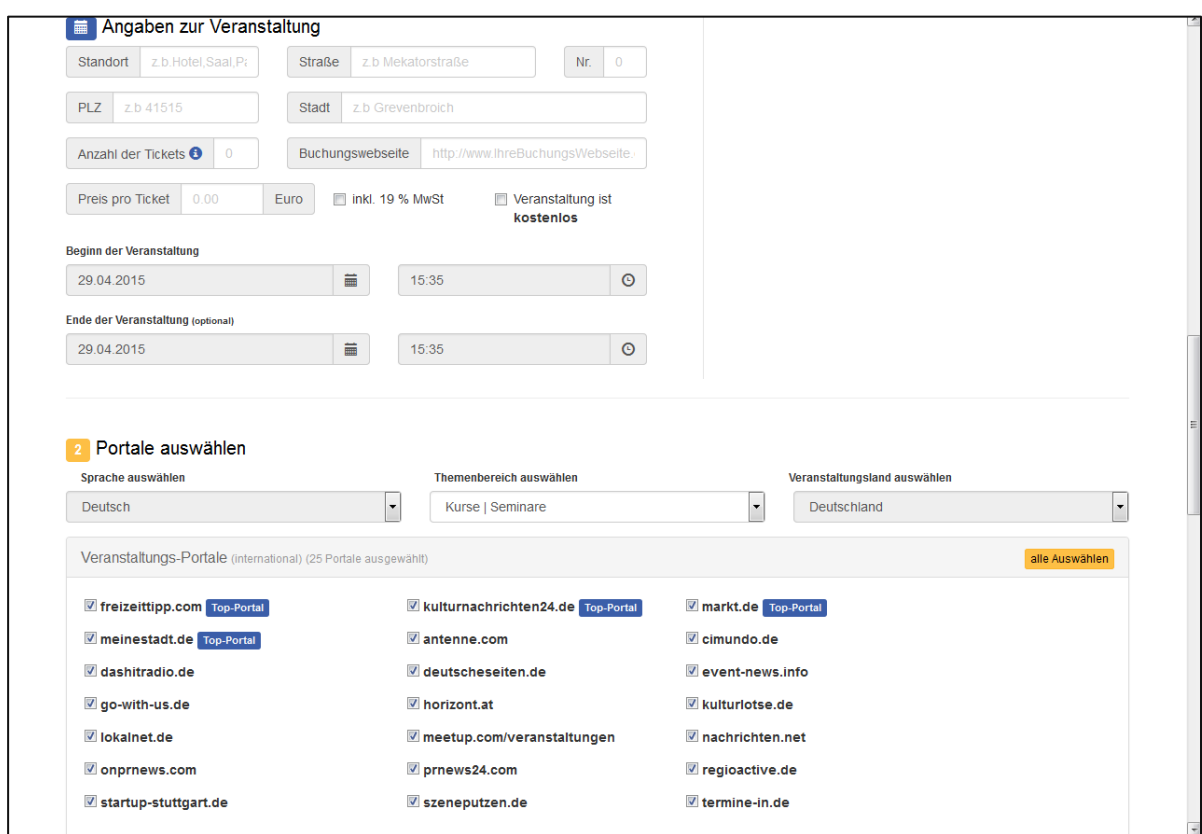

- 1. Geben Sie die Angaben zur Veranstaltung genau an. Um ein optimales Ergebnis zu erzielen, muss jedes Feld ausgefüllt werden.
- 2. Wählen Sie die Portale aus, auf denen Ihre Veranstaltungsmitteilung veröffentlicht werden soll.
- 3. Schauen Sie sich die Anleitung "Veranstaltungen anlegen" genau an.

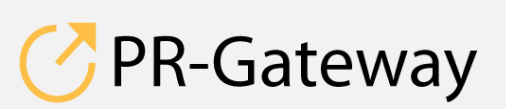

© ADENION 2014 powered by © ADENION [201](http://www.pr-gateway.de/)5<br>[pr-gateway.de](http://www.pr-gateway.de/) +49 2181 7569-277

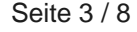

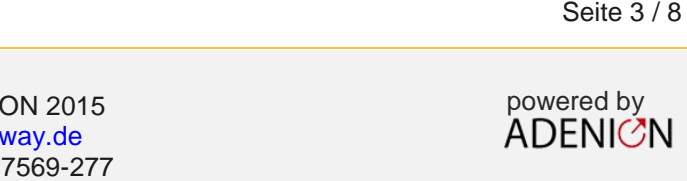

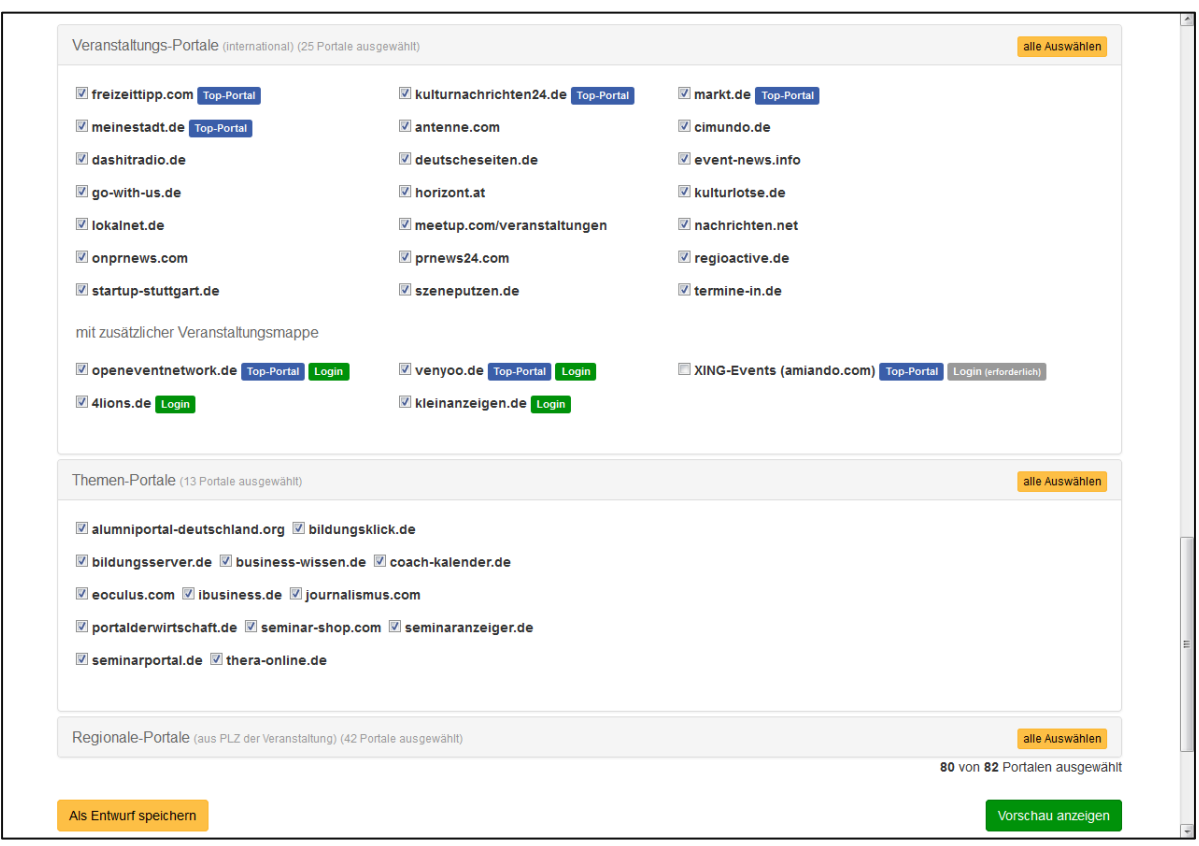

- 1. Wenn Sie Ihre Arbeit speichern möchten, die Veranstaltung zu einem späteren Zeitraum zu versenden, wählen Sie den Punkt "Als Entwurf speichern"
- 2. Möchten Sie Ihre Veranstaltung direkt versenden, wählen Sie "Vorschau anzeigen".

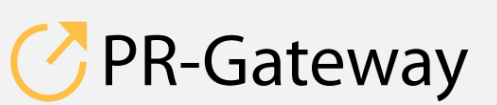

© ADENION 2015 © ADENION [201](http://www.pr-gateway.de/)5<br>[pr-gateway.de](http://www.pr-gateway.de/) +49 2181 7569-277

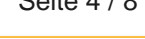

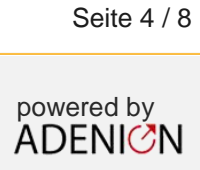

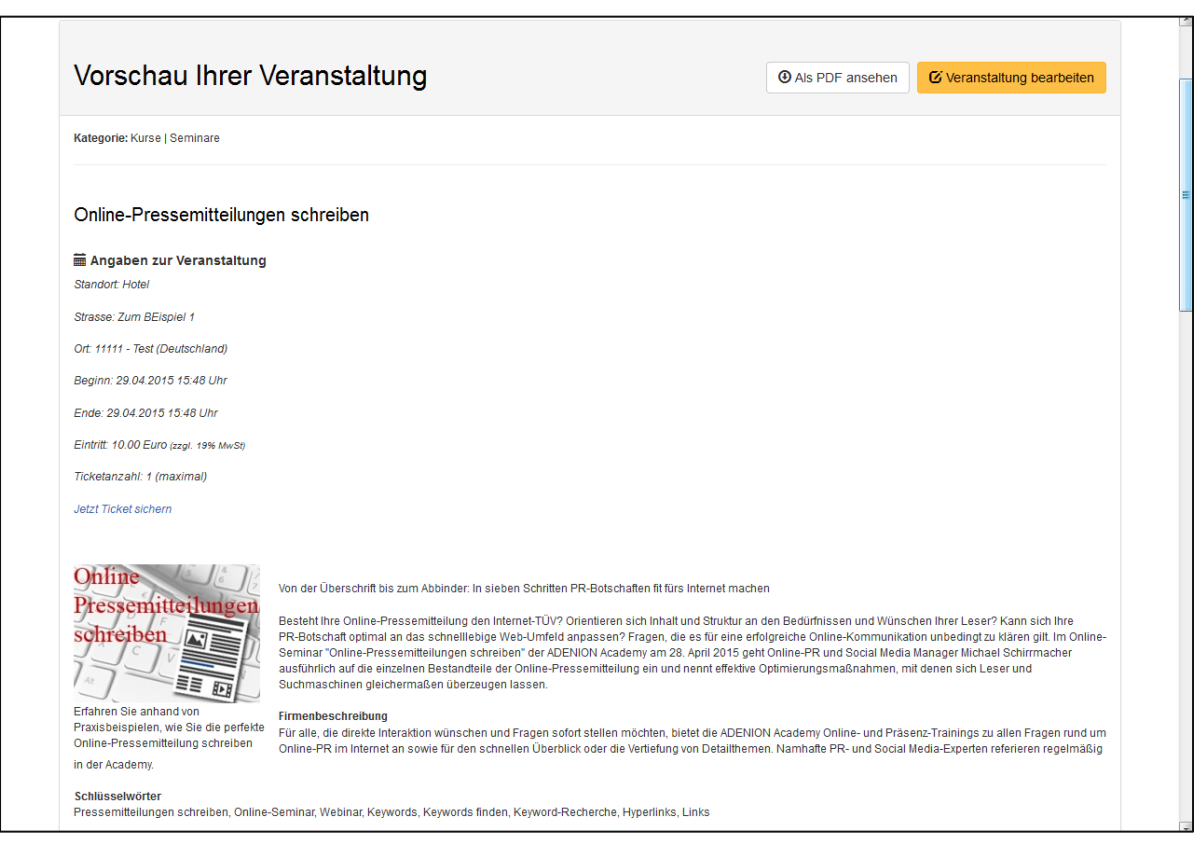

1. Kontrollieren Sie die Angaben in der Vorschau Ihrer Veranstaltung

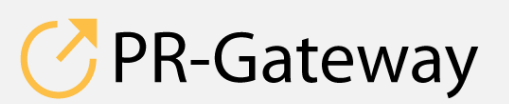

 $@$  ADENION 2015 pr-gateway.de +49 2181 7569-277 ADENION [201](http://www.pr-gateway.de/)5<br>[pr-gateway.de](http://www.pr-gateway.de/)

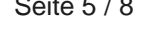

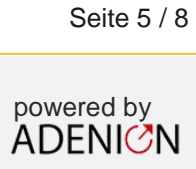

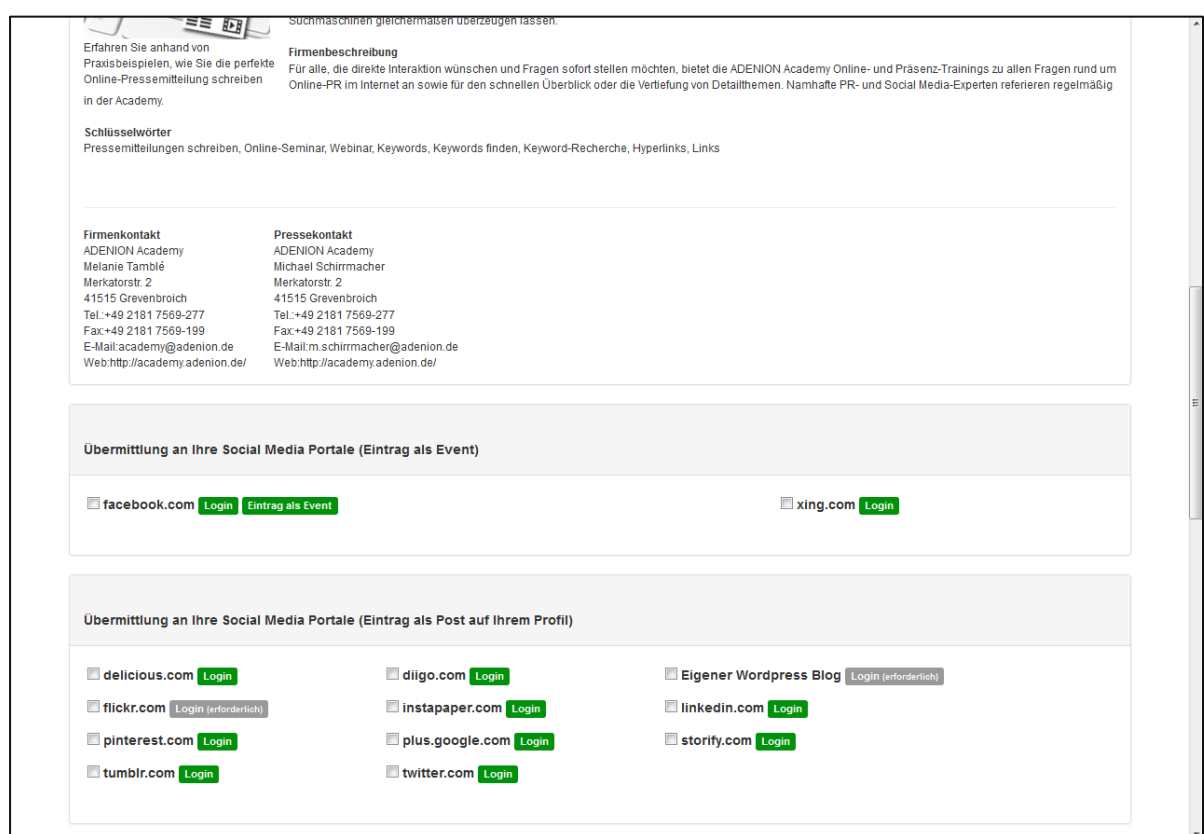

- 1. Übermitteln Sie Ihre Veranstaltung an Ihre Social Media Portale als Event.
- 2. Posten Sie auf Ihren Profilen einen Hinweis auf Ihre Veranstaltung.

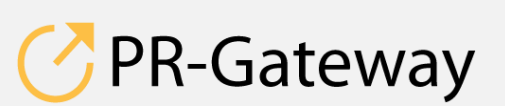

© ADENION 2015 © ADENION [201](http://www.pr-gateway.de/)5<br>[pr-gateway.de](http://www.pr-gateway.de/) +49 2181 7569-277

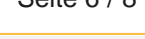

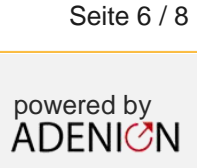

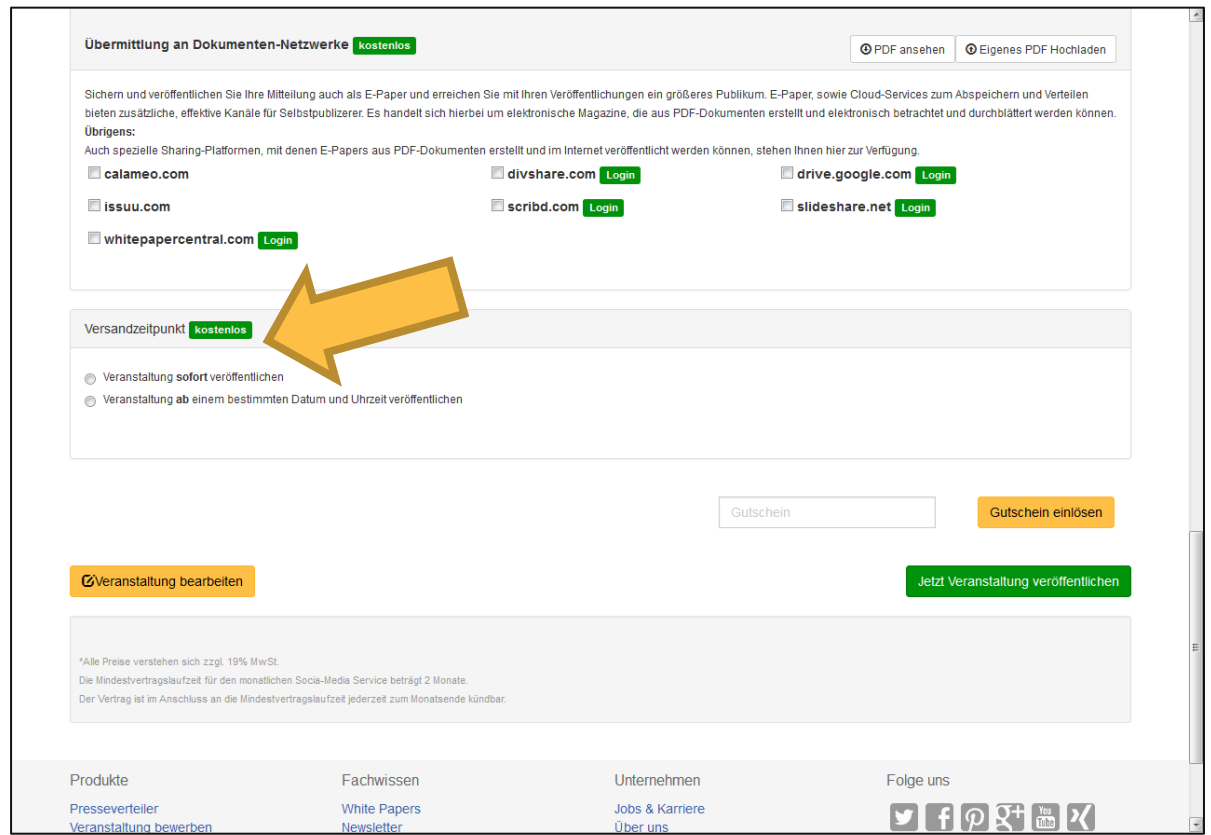

- 1. Versenden Sie Ihre Veranstaltung als PDF an Ihre Dokumenten Netzwerke.
- 2. Legen Sie den Sendezeitpunkt Ihrer Veranstaltungsmitteilung fest.
- 3. Wenn Sie noch etwas an Ihrer Veranstaltung verändern möchten, gehen Sie auf dem Punkt "Veranstaltung bearbeiten" zur vorherigen Seite zurück.
- 4. Um Ihre Veranstaltungsmitteilung endgültig zu versenden klicken Sie auf "Jetzt Veranstaltung veröffentlichen".

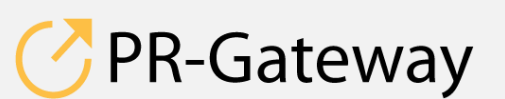

© ADENION 2014 powered by © ADENION [201](http://www.pr-gateway.de/)5<br>[pr-gateway.de](http://www.pr-gateway.de/) +49 2181 7569-277

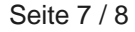

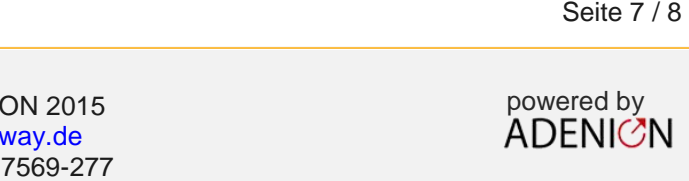

**Sprechen Sie mit uns: [vertrieb@pr-gateway.de](mailto:academy@adenion.de) +49 2181 7569-277**

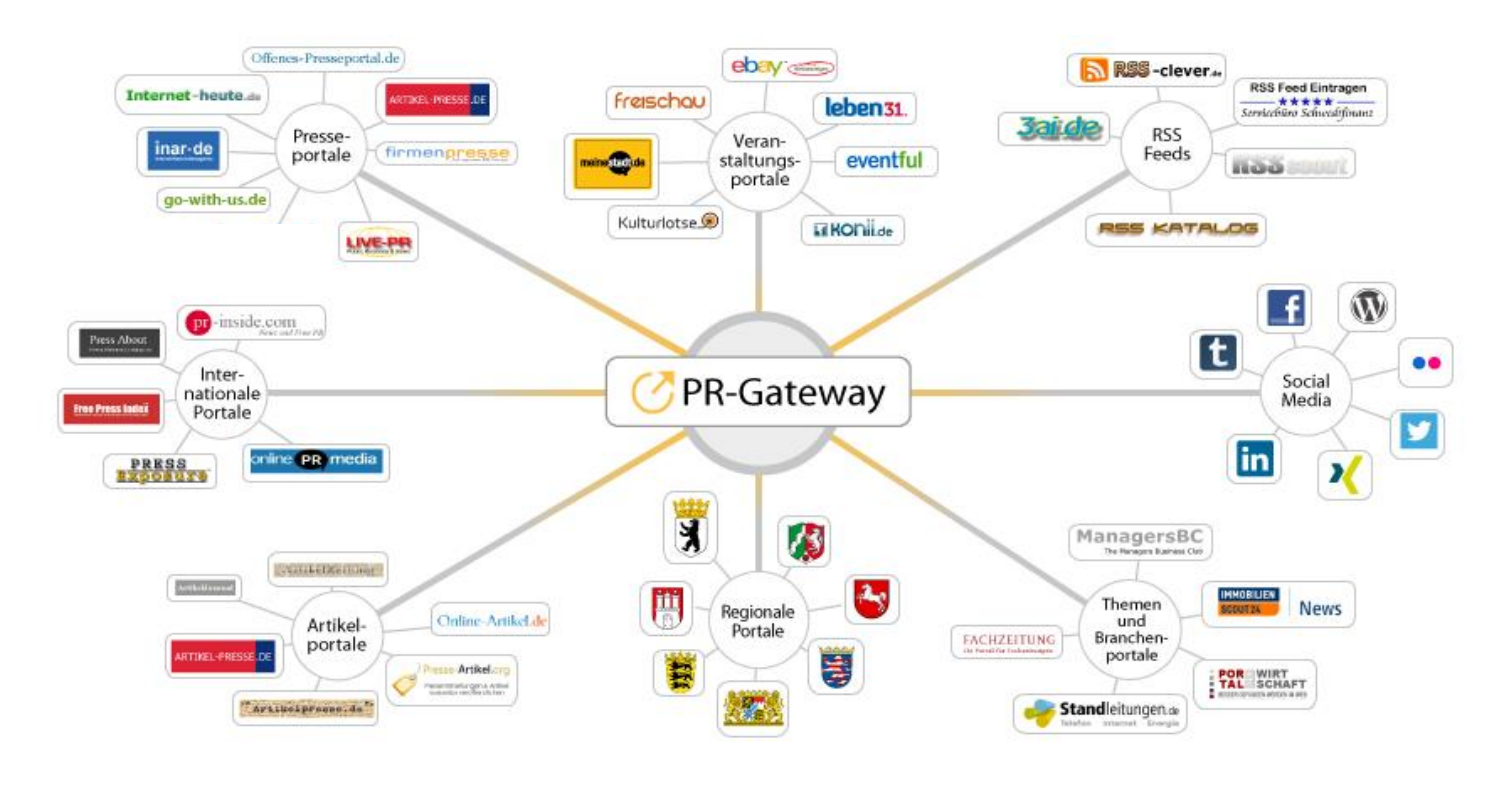

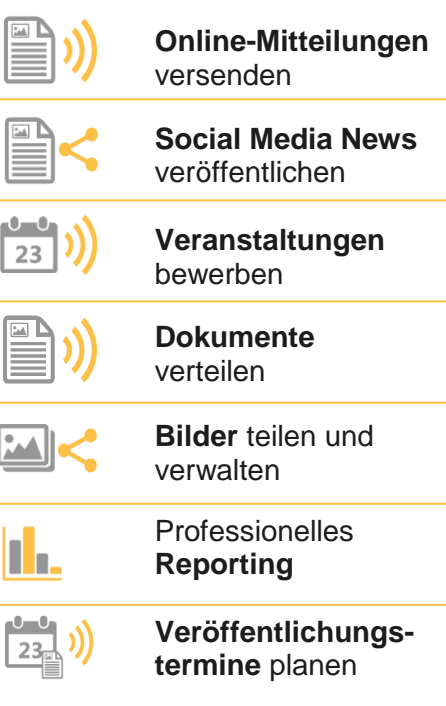

Ihr Content verdient maximale Aufmerksamkeit. PR-Gateway bietet Ihnen den passenden Service.

Mit PR-Gateway verteilen Sie Ihren Content weitreichend – ob Pressemitteilung, Veranstaltungstermin oder Social Media Post. Ob Infografik, PR-Bild oder PDF-Dokument.

PR-Gateway unterstützt Sie mit dem 1-Klick-Prinzip: Sie tragen Ihren Content einmal ein und verteilen Ihn so weitreichend, wie Sie wünschen.

- **Maximale Reichweite**  Ihr Content, wo sich Ihre Zielgruppe befindet
- **Maximale Sichtbarkeit** Ihr Content auf Seite 1 bei Google

**Maximale Effizienz** – geringer Ressourceneinsatz

#### [pr-gateway.de/jetzt-kostenlos-testen](http://www.pr-gateway.de/de/jetzt-kostenlos-testen)

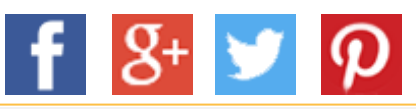

#### **Impressum**

ADENION GmbH Merkatorstraße 2, 41515 Grevenbroich Tel: + 49 2181 7569-266, Fax: + 49 2181 7569-199 Web: [adenion.de](http://www.adenion.de/), E-Mail: [frage@adenion.de](mailto:frage@adenion.de)

Geschäftsführer: Dipl. Ing. Andreas Winkler, Melanie Tamblé M.A. Registernummer: HRB 8141, AG Mönchengladbach